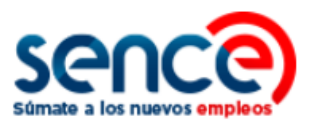

# **GUÍA DE USO CLAVE SENCE (CS) PERFIL PERSONA MIGRANTE NOVIEMBRE, 2019**

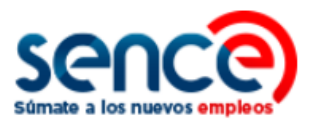

# ÍNDICE

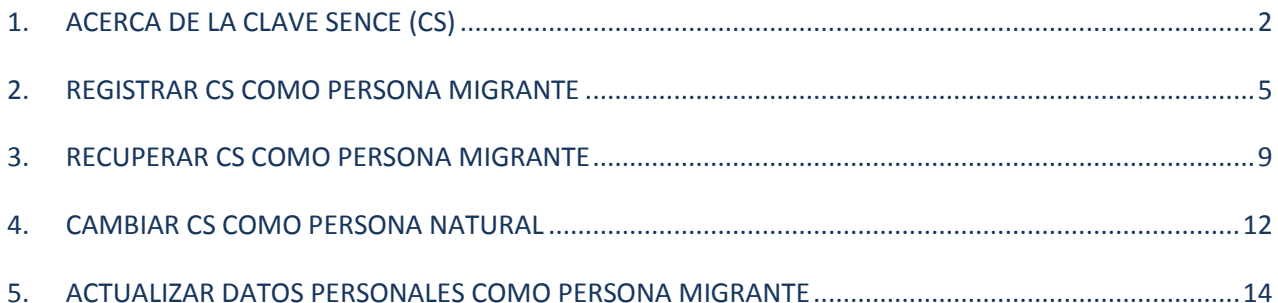

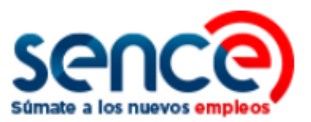

# <span id="page-2-0"></span>**1. ACERCA DE LA CLAVE SENCE (CS)**

La **Clave Sence (CS)** es una **contraseña** que pueden solicitar las **personas**, **organismos** y **empresas** para ingresar en algunas plataformas del Sence, y de esta manera, realizar sus trámites y acceder a los programas, instrumentos o beneficios de su interés.

Se puede solicitar o modificar en su plataforma correspondiente, ingresando a [https://cus.sence.cl/Account.](https://cus.sence.cl/Account) En este sitio también es posible actualizar los datos personales del usuario.

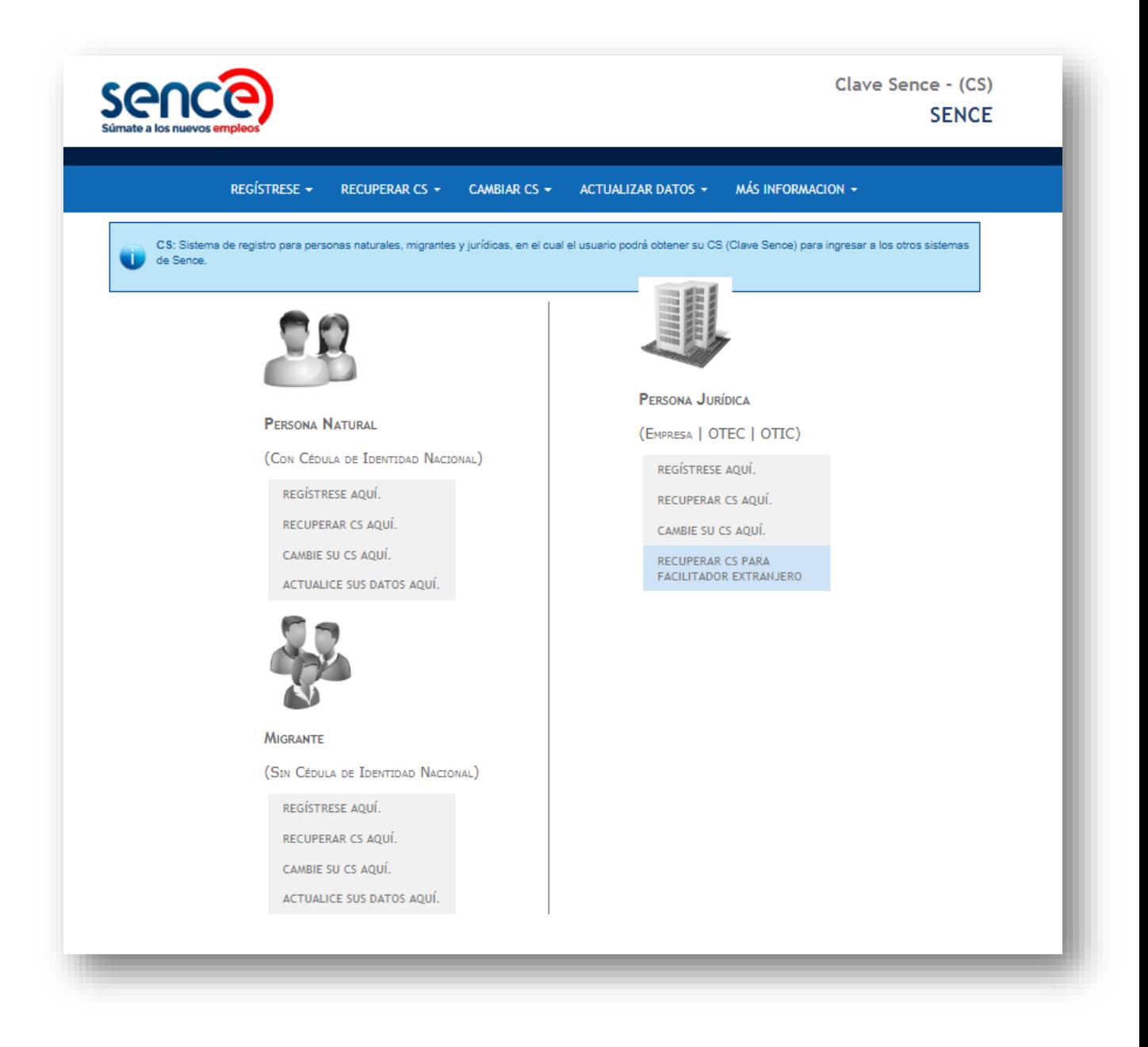

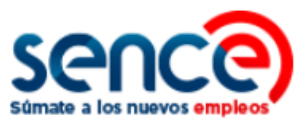

Como indica su plataforma:

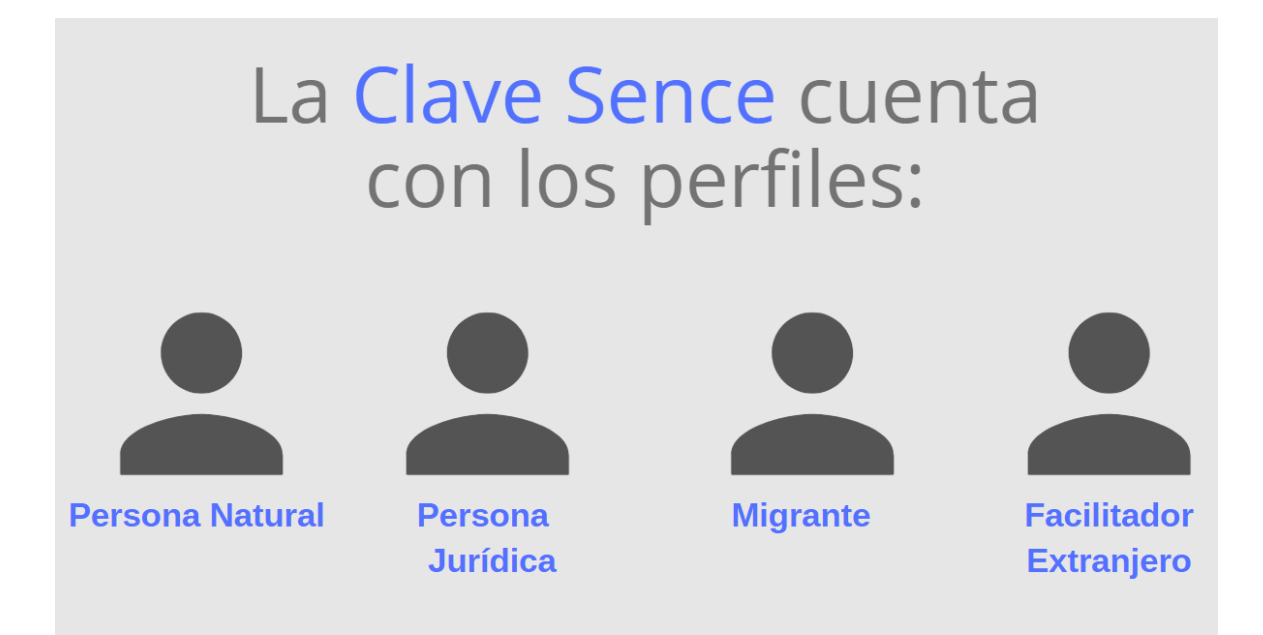

De acuerdo con el cuadro anterior, como **requisito** para obtener la *Clave Sence, CS*:

- Las **Personas Naturales** deben contar con Rut Chileno.
- Las **Personas Jurídicas** deben contar con Rut de la empresa u Otec vigente.
- Las **Personas Migrantes** deben contar con NIE o Número de Identidad Extranjero.
- En el caso de ser **Facilitador Extranjero**, este acceso deberá ser solicitado por el Otec correspondiente, a través de su perfil de Persona Jurídica.

## **Otras consideraciones:**

- Se sugiere a los usuarios que el uso de su Clave Sence sea de carácter personal e intransferible.
- Se prohíbe a los Otec solicitar o hacer un uso fraudulento de las claves registradas por los participantes de los cursos que estén ejecutando.

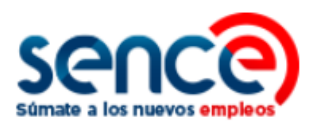

# COMO USUARIO TAMBIÉN TENGA **PRESENTE SOBRE LA CS QUE:**

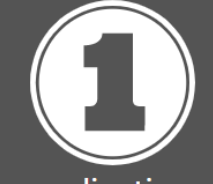

Algunos aplicativos del Sence no requieren Clave Sence para su acceso, ya que utilizan claves propias, las que son generadas por sus usuarios dentro de cada sistema.

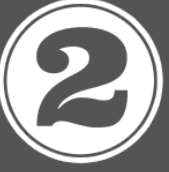

La Clave Sence es propia de los sistemas del Sence, y no tiene relación actualmente con la Clave Única del Servicio de Registro Civil.

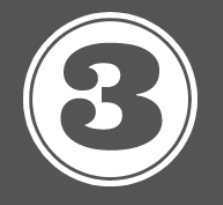

Si tiene alguna consulta o requiere generar, modificar o actualizar sus contraseñas, Ilámenos gratis al 800801030, de lunes a viernes de 09.00 a 18.00 horas.

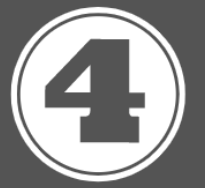

Si su Clave Sence no Ilega Iuego de solicitarla a nuestro Call Center probablemente, sus datos no se encuentran actualizados. Para solucionar este inconveniente, recuerde ingresar a la opción"Actualice sus datos aquí", dentro de la plataforma de la CS.

A continuación, encontrará el paso a paso para registrarse como **Persona Migrante**, y una vez generada su contraseña, tendrá opción de recuperarla, modificarla, o bien, de actualizar sus datos personales en este sistema.

Para efectuar estos pasos debe ser **mayor de 15 años**, contar con **Número de Identificación de Extranjero (NIE)** y una cuenta de **correo electrónico vigente**.

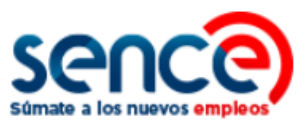

# <span id="page-5-0"></span>**2. REGISTRAR CS COMO PERSONA MIGRANTE**

Para registrarse en el **Sistema de la Clave Sence** debe:

(1) Ingresar al sitio web [www.sence.gob.cl](http://www.sence.gob.cl/)

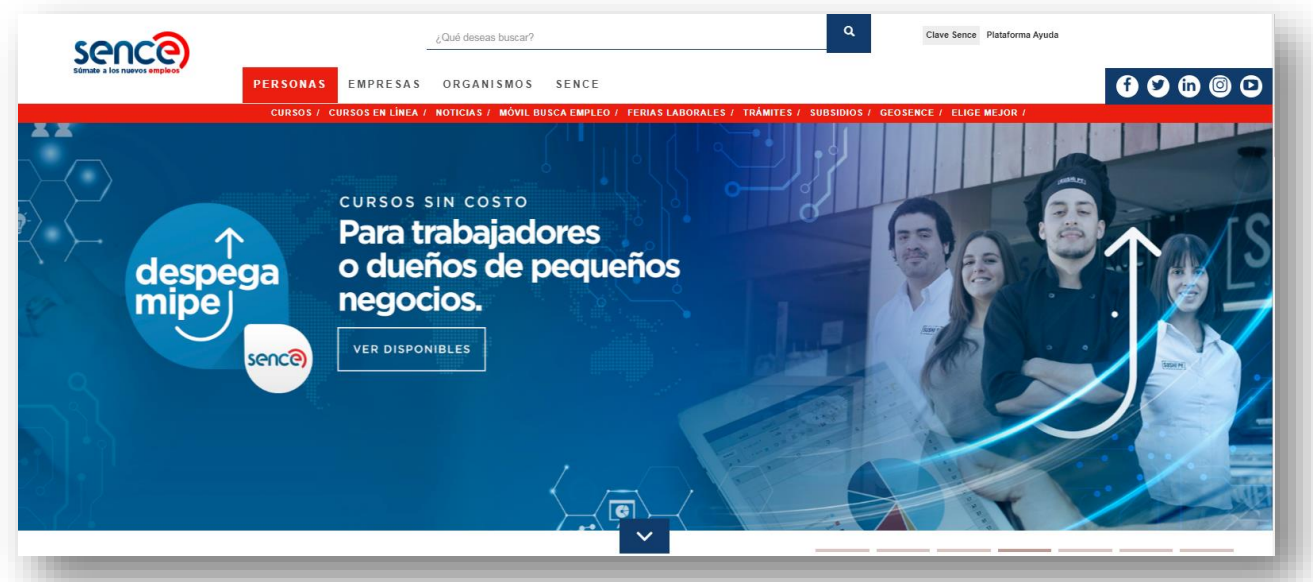

(2) En el menú superior, ubicado a la derecha del sitio web, haga clic sobre "Clave Sence (CS)", como se muestra en la imagen:

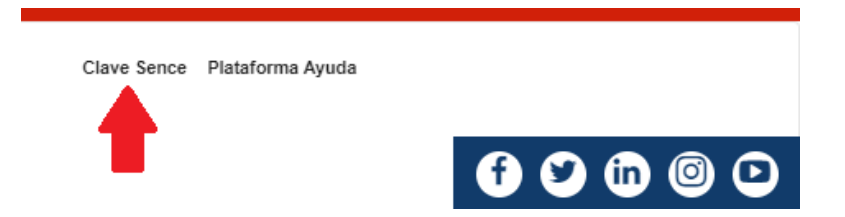

(3) A continuación, ingresará en el **Sistema Clave Sence**. Haga clic sobre la opción *"Regístrese aquí"*, ubicada dentro del cuadro que corresponde a Migrante:

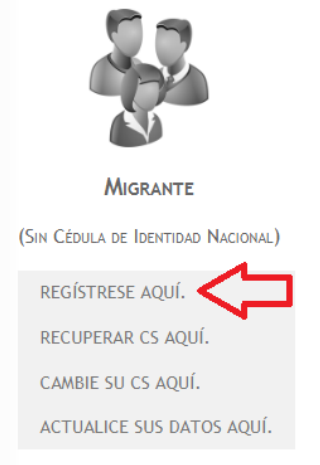

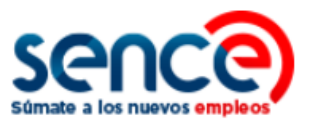

(4) Luego, complete la información de registro. Los campos marcados con asteriscos son obligatorios.

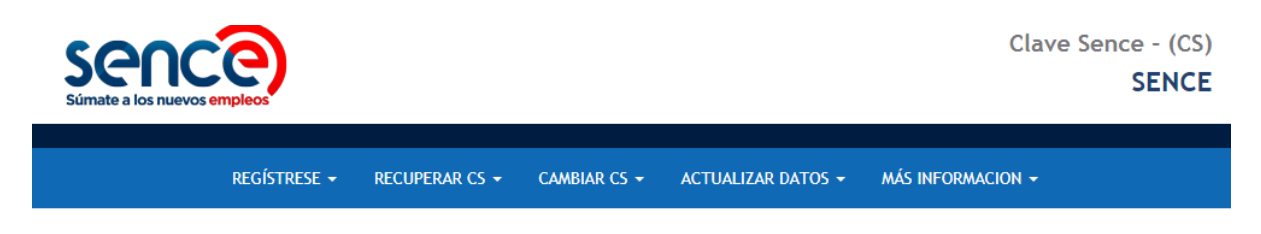

#### REGISTRAR MIGRANTE

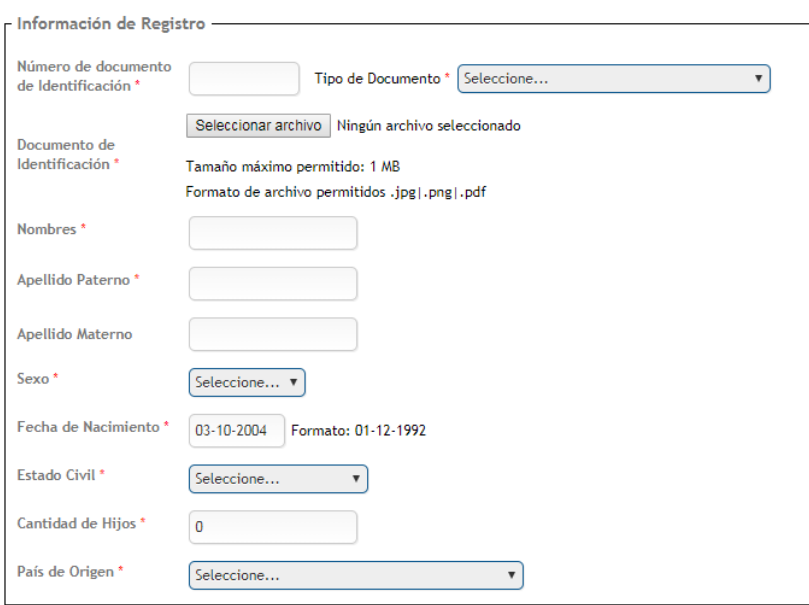

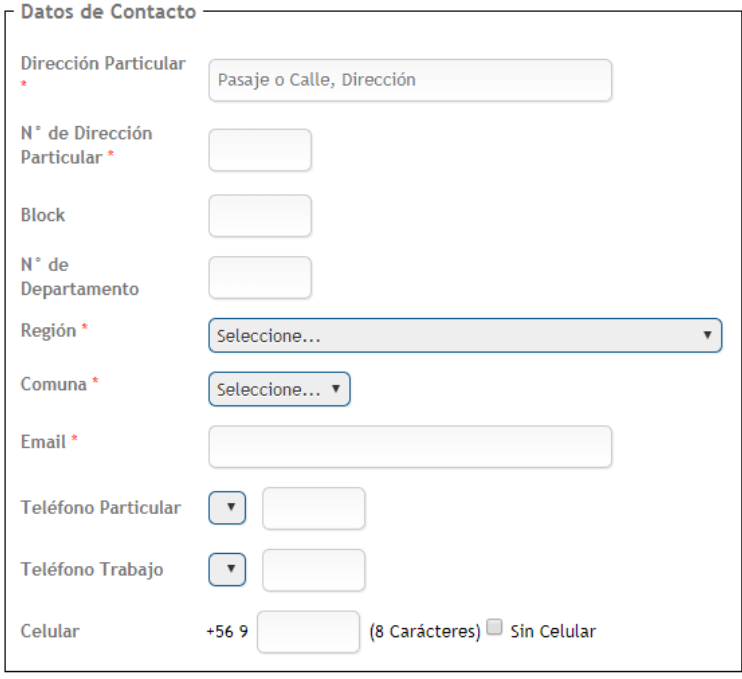

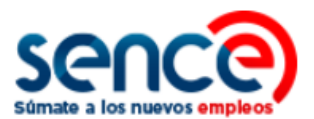

(5) En este formulario se solicita que ingrese una clave CS con un máximo de 10 caracteres (y un mínimo de 8). En este cuadro debe seleccionar la pregunta secreta y la respuesta secreta que le permitirán recuperar su clave en el futuro.

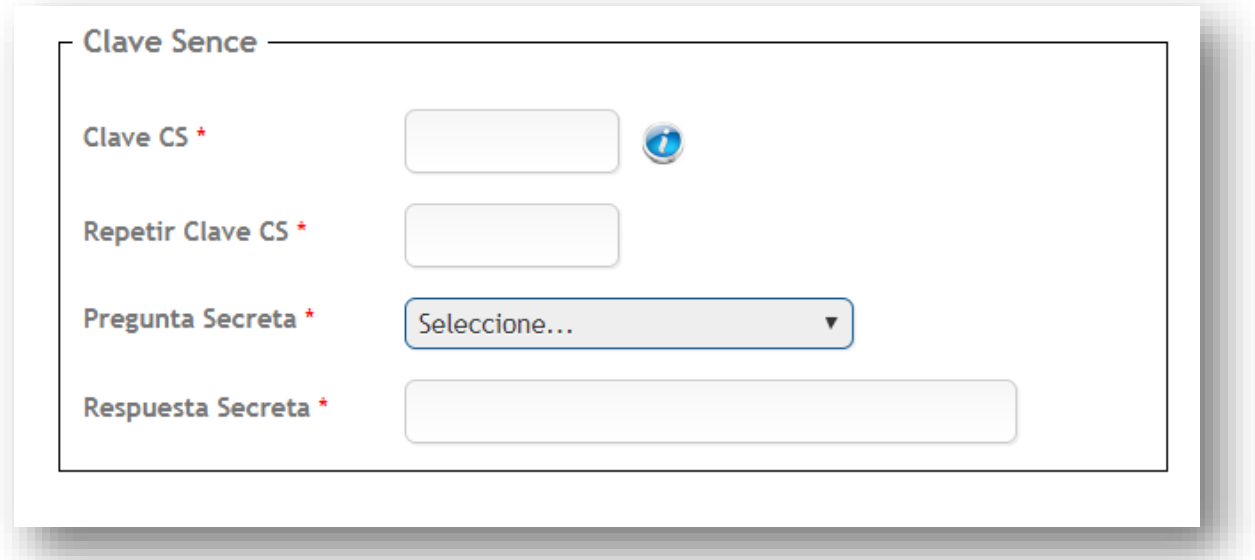

(6) Para evitar el uso malintencionado en el proceso de creación de la CS, se incorpora la validación captcha, que usted debe ingresar. En caso de error, haga clic en "Refrescar" para intentarlo nuevamente.

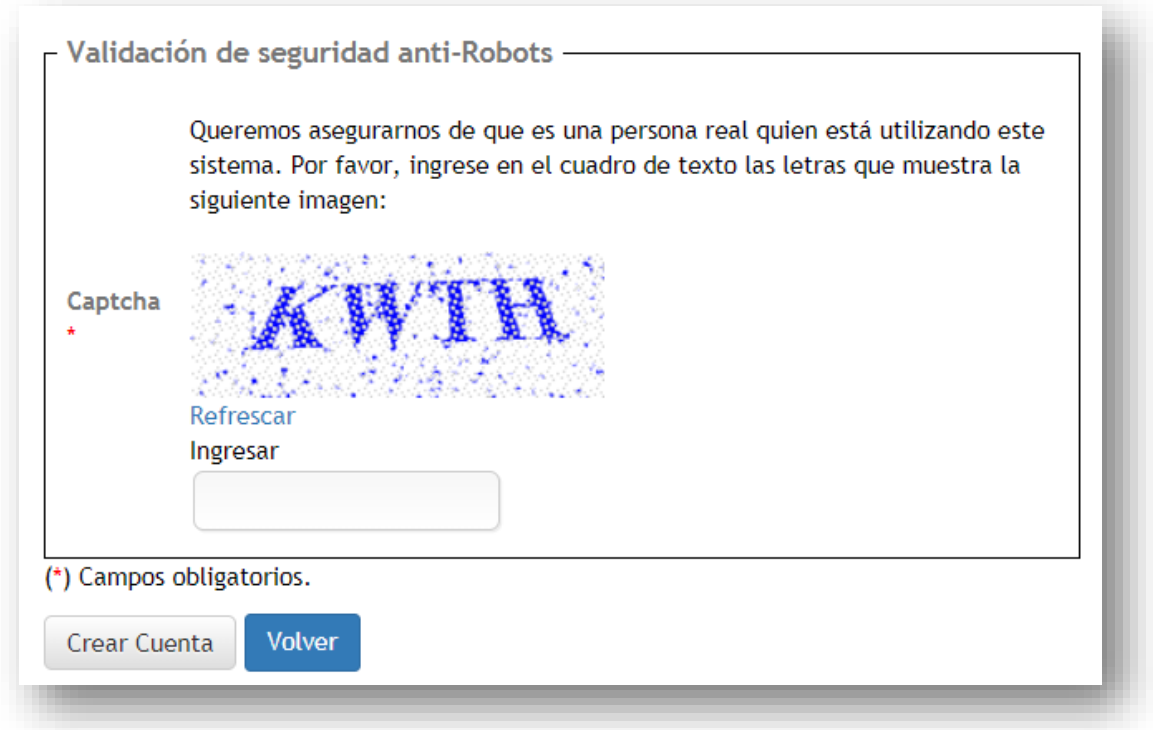

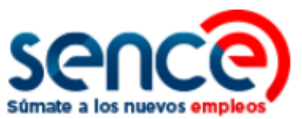

(7) Para finalizar, pulse el botón "Crear Cuenta".

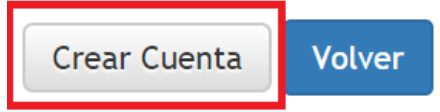

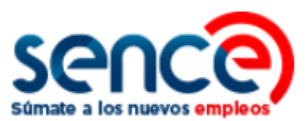

# <span id="page-9-0"></span>**3. RECUPERAR CS COMO PERSONA MIGRANTE**

Para recuperar una CS en el **Sistema de la Clave Sence** debe:

(1) Ingresar al sitio web [www.sence.gob.cl](http://www.sence.gob.cl/)

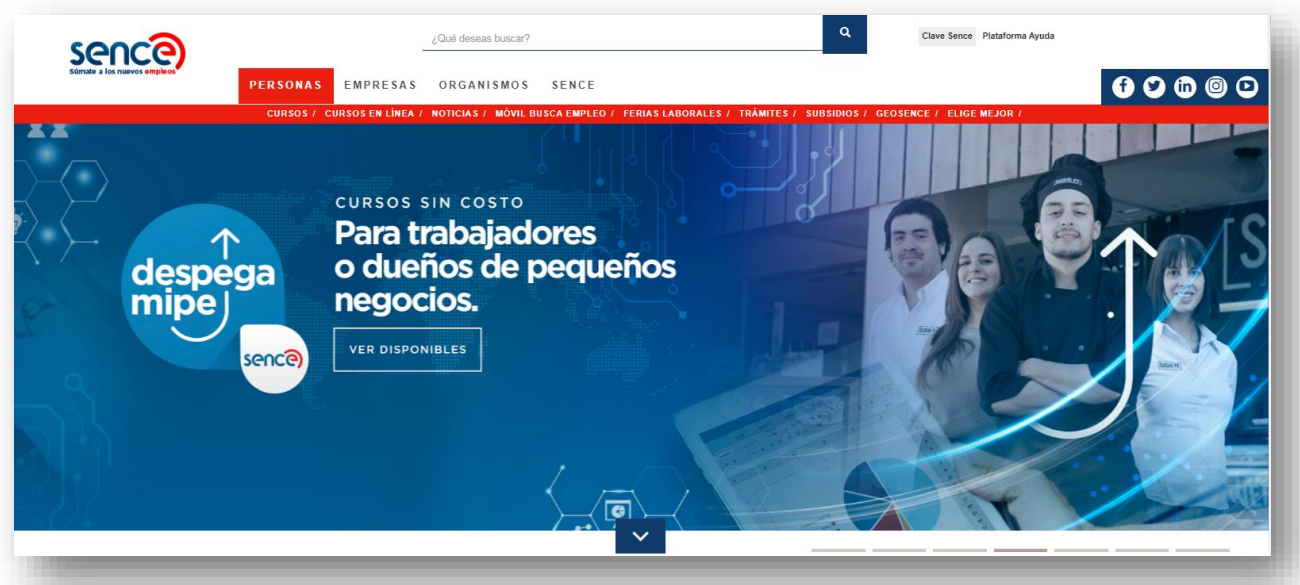

(2) En el menú superior, ubicado a la derecha del sitio web institucional, haga clic sobre "Clave Sence (CS)", como se muestra en la imagen:

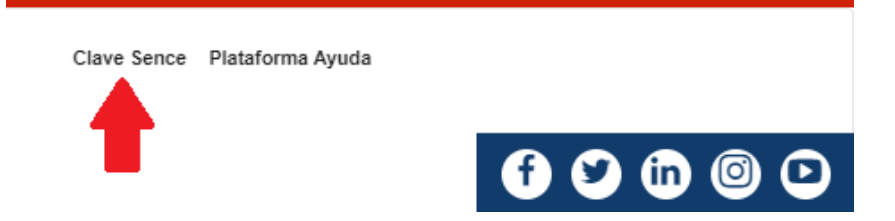

(3) A continuación, ingresará en el **Sistema Clave Sence**. Pulse sobre la opción *"Recuperar CS aquí"*, ubicada en el cuadro correspondiente a Migrante:

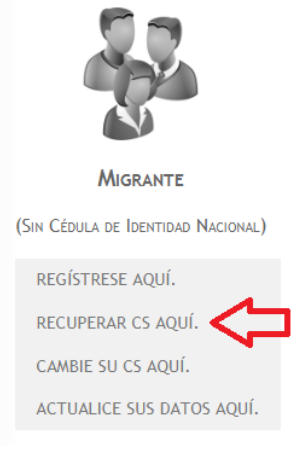

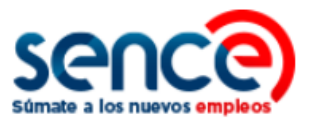

(4) Luego, complete con su NIE (Número de Identificación de Extranjero) y responda la pregunta secreta que verificará su cuenta.

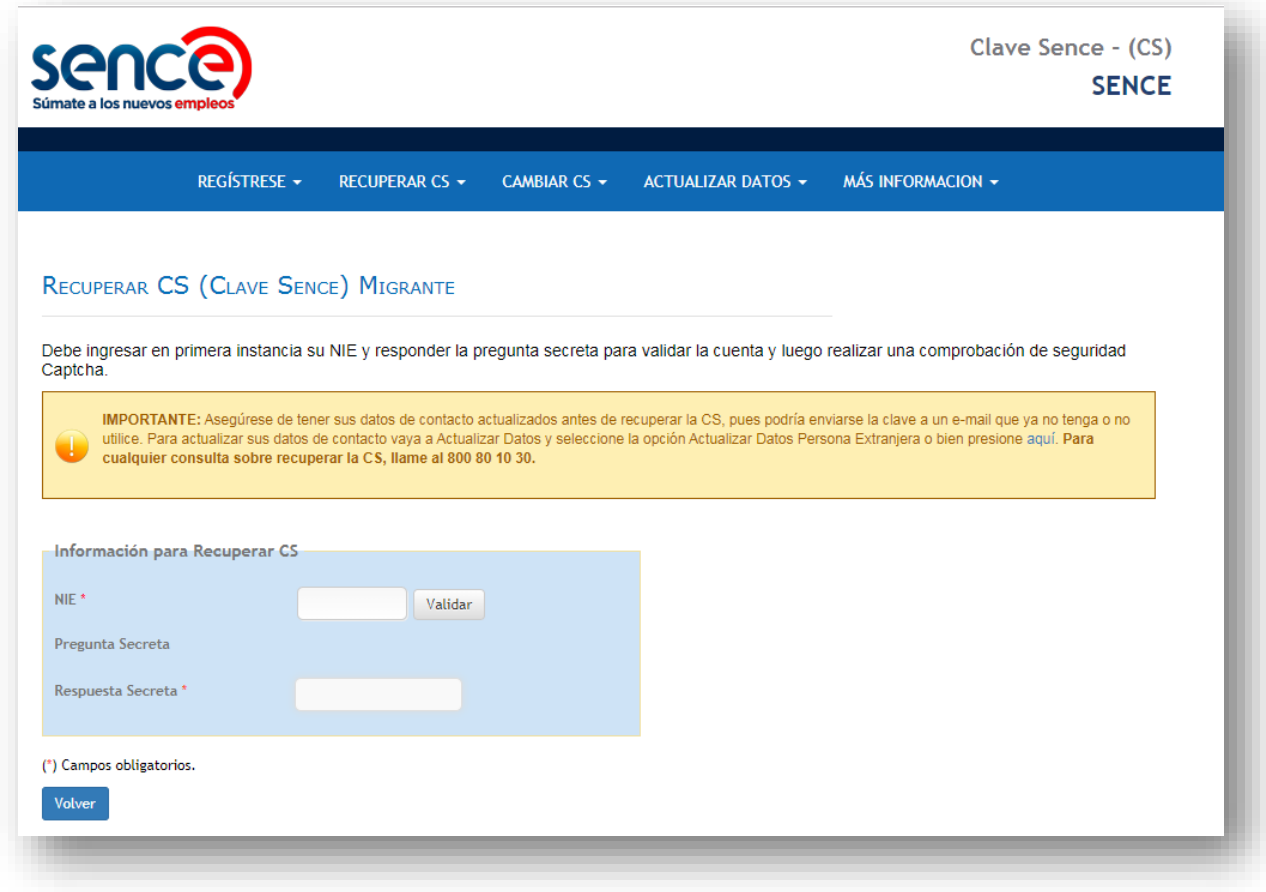

# **NOTA:**

Asegúrese de tener sus datos de contacto actualizados antes de generar una nueva Clave Sence, pues podría enviarse a un e-mail que ya no tenga o no utilice. Para actualizar sus datos de contacto diríjase a *"Actualizar Datos*" y seleccione la opción "*Actualizar Datos Persona Natural*". Para cualquier consulta sobre la generación de una nueva CS, llame al 800 80 10 30.

(5) Una vez cuente con la validación de la Captcha de seguridad, pulse el botón "*Generar Nueva Clave".* Automáticamente obtendrá una clave provisoria, la que deberá modificar desde el correo electrónico que le será enviado, o bien, vía SMS.

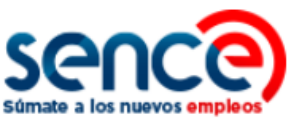

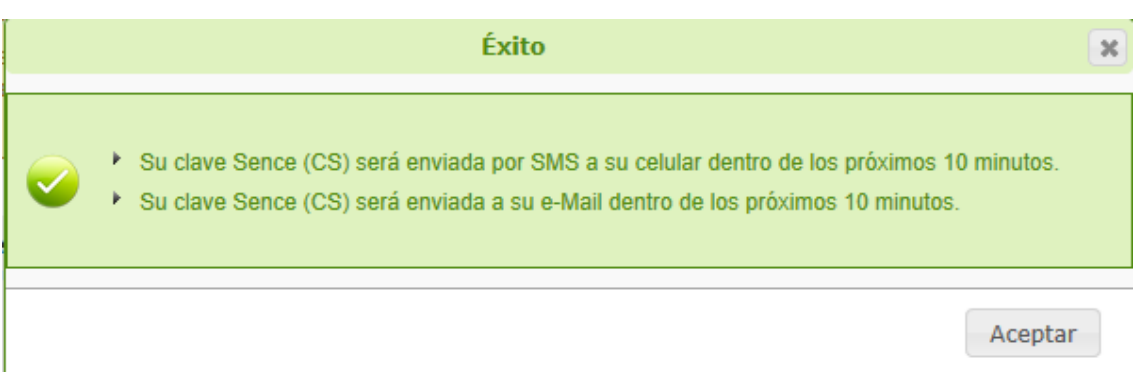

(6) Para cambiar su clave provisoria haga clic dentro del cuadro de dialogo, o bien, ingrese nuevamente a la plataforma y efectúe el paso a paso para cambiar su CS, como se detallará en el siguiente punto.

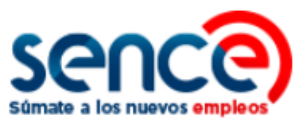

# <span id="page-12-0"></span>**4. CAMBIAR CS COMO PERSONA NATURAL**

Para cambiar su CS en el **Sistema de la Clave Sence** debe:

(1) Ingresar al sitio web [www.sence.gob.cl](http://www.sence.gob.cl/)

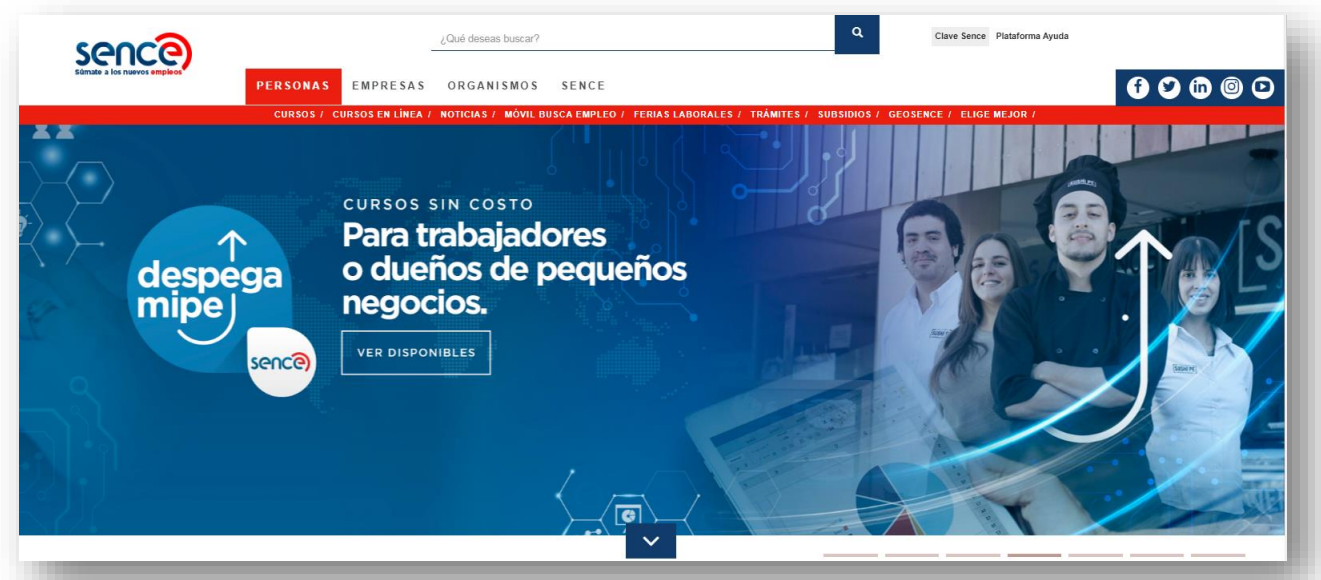

(2) En el menú superior, ubicado a la derecha del sitio web institucional, haga clic sobre "Clave Sence (CS)", como se muestra en la imagen:

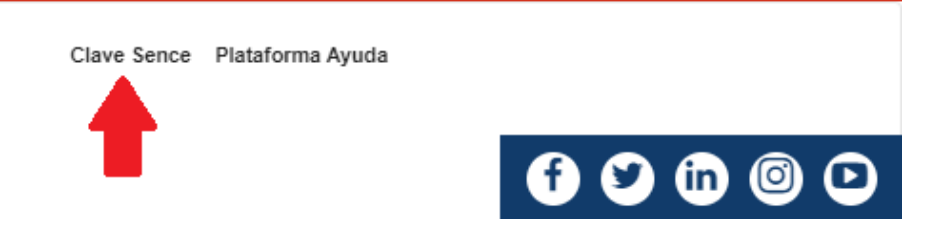

(3) A continuación, ingresará en el **Sistema Clave Sence**. Haga clic sobre la opción *"Cambie su CS aquí"*, ubicada en el cuadro que corresponde a Migrante:

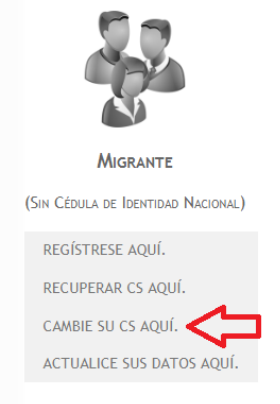

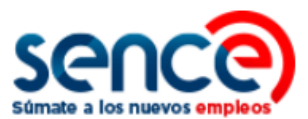

(4) El sistema requerirá que valide sus datos. Complete los campos disponibles con su Rut y contraseña actual.

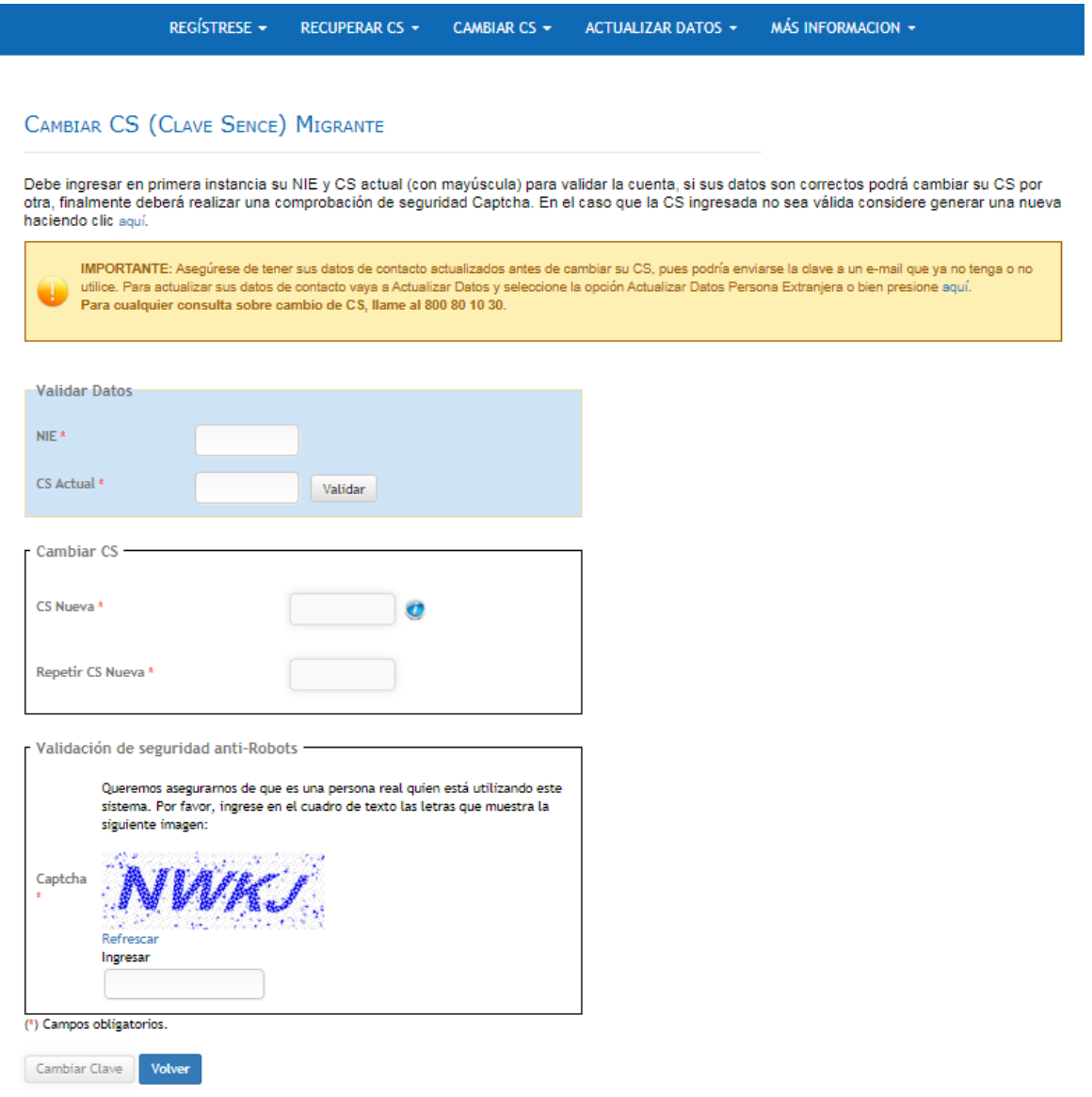

(5) Posteriormente, deberá ingresar el contenido de la Captcha para efectuar la validación de seguridad. Una vez realizado este paso, pulse sobre el botón "Cambiar Clave".

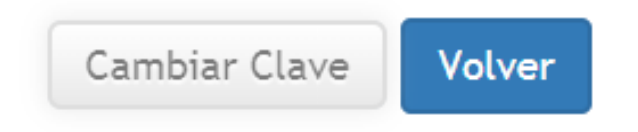

(6) Finalmente, aparecerá un cuadro de diálogo confirmando el cambio de su CS.

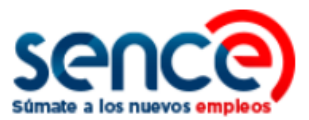

# <span id="page-14-0"></span>**5. ACTUALIZAR DATOS PERSONALES COMO PERSONA MIGRANTE**

Para actualizar los datos personales registrados en su cuenta generada en el **Sistema de la Clave Sence** debe:

(1) Ingresar al sitio web [www.sence.gob.cl](http://www.sence.gob.cl/)

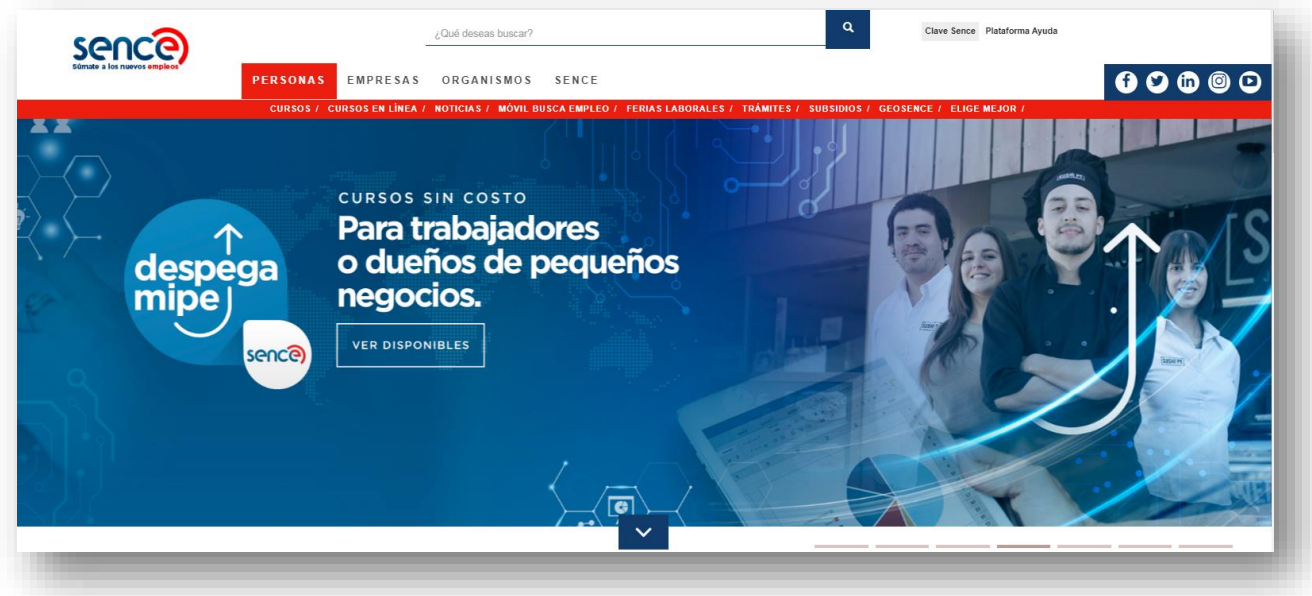

(2) En el menú superior, ubicado a la derecha del sitio web institucional, haga clic sobre "Clave Sence (CS)", como se muestra en la imagen:

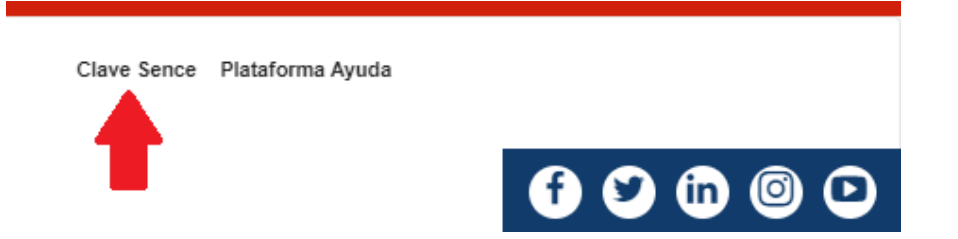

(3) A continuación, ingresará en el **Sistema Clave Sence**. Pulse sobre la opción *"Actualice sus datos aquí"*, ubicada en el cuadro que corresponde a Persona Migrante.

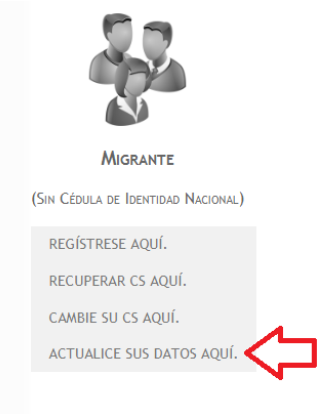

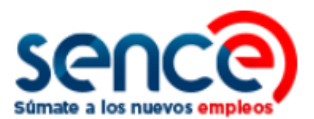

(4) Luego, deberá validar los siguientes datos, correspondientes a los campos NIE, fecha de nacimiento y correo electrónico registrado. Si ya cuenta con RUT (cédula de identidad nacional) se requiere ingresar esta información.

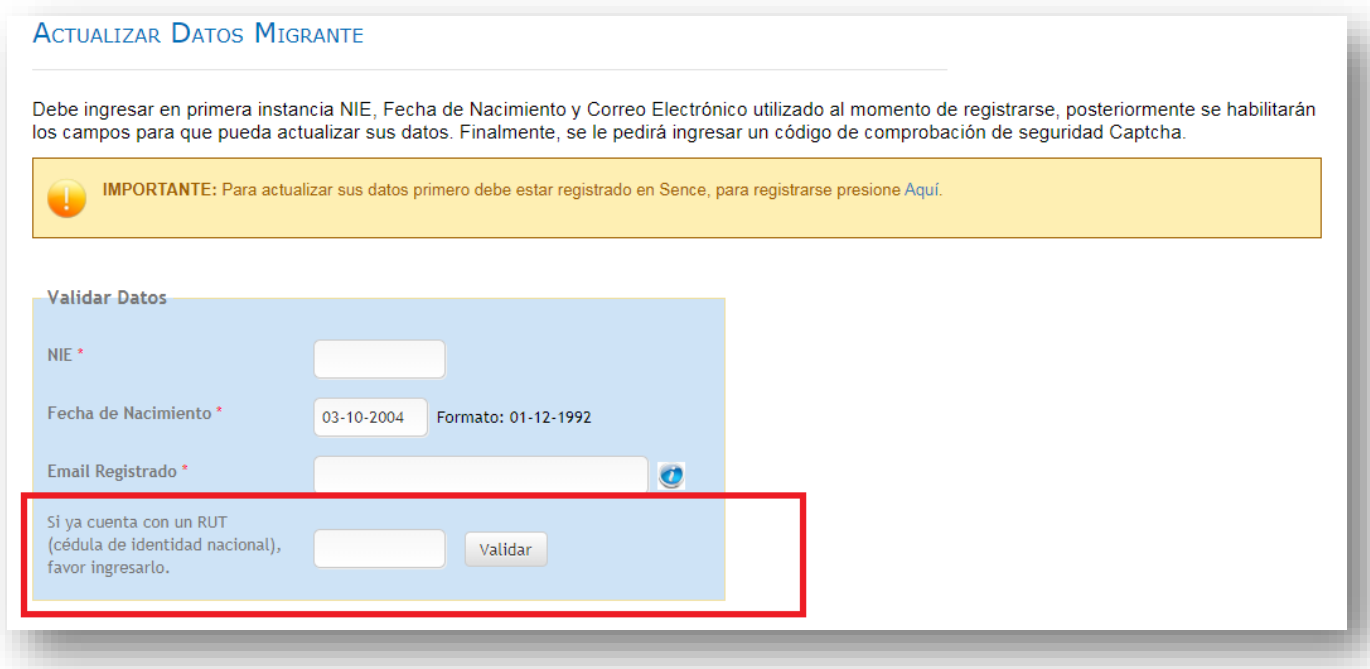

(5) Luego, puede actualizar sus datos de seguridad actualizando su pregunta y respuesta secreta:

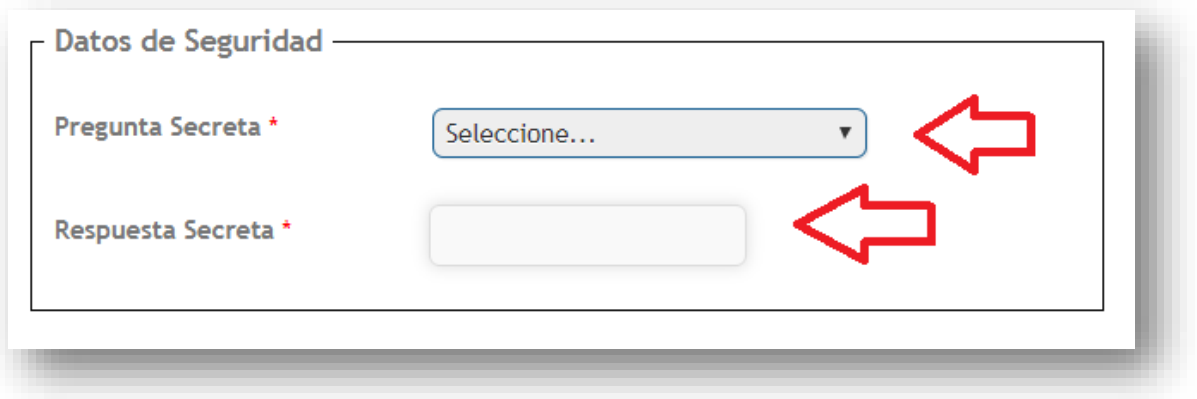

(6) A continuación, podrá actualizar su información personal, ingresando o modificando sus datos en los cuadros de texto. Los campos marcados con un asterisco son obligatorios.

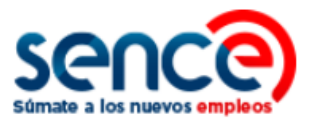

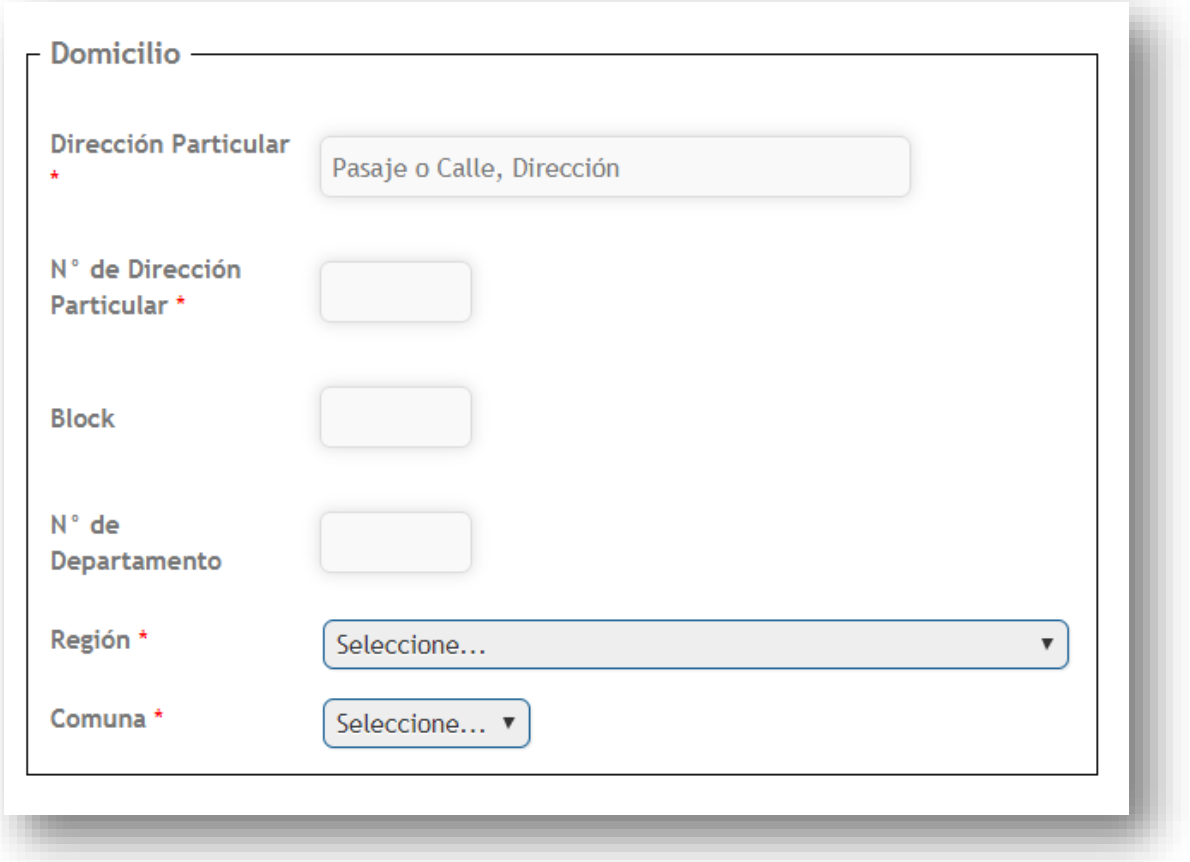

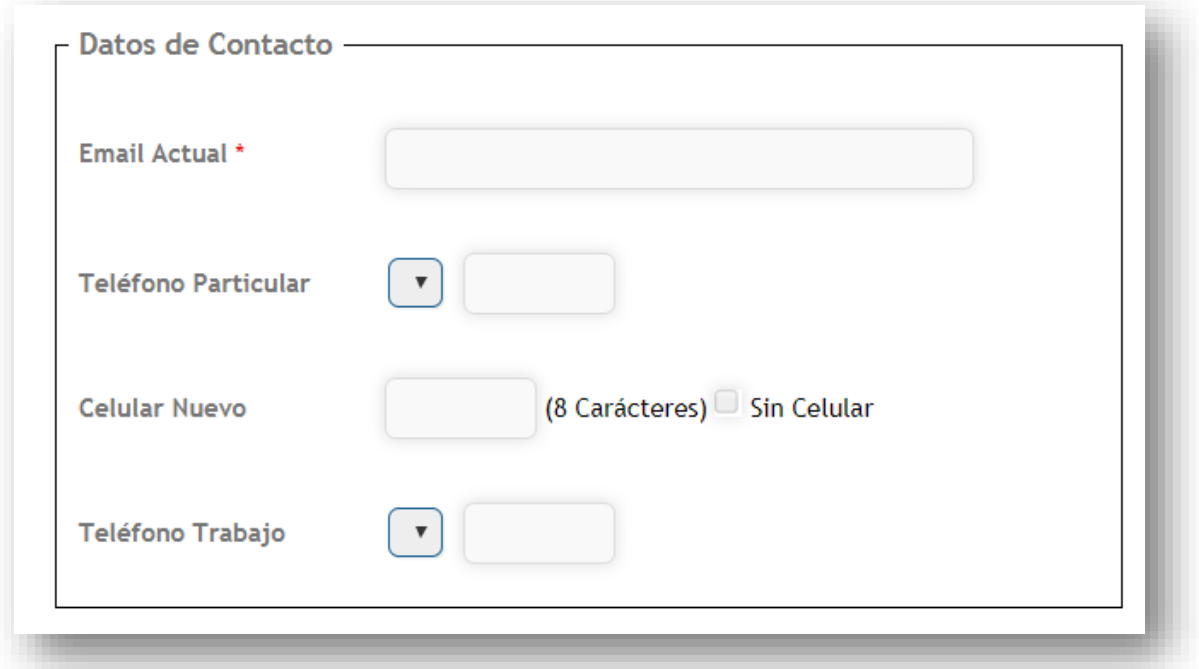

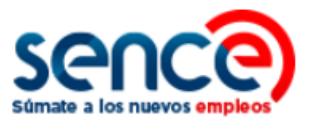

(7) Luego, valide la captcha de seguridad:

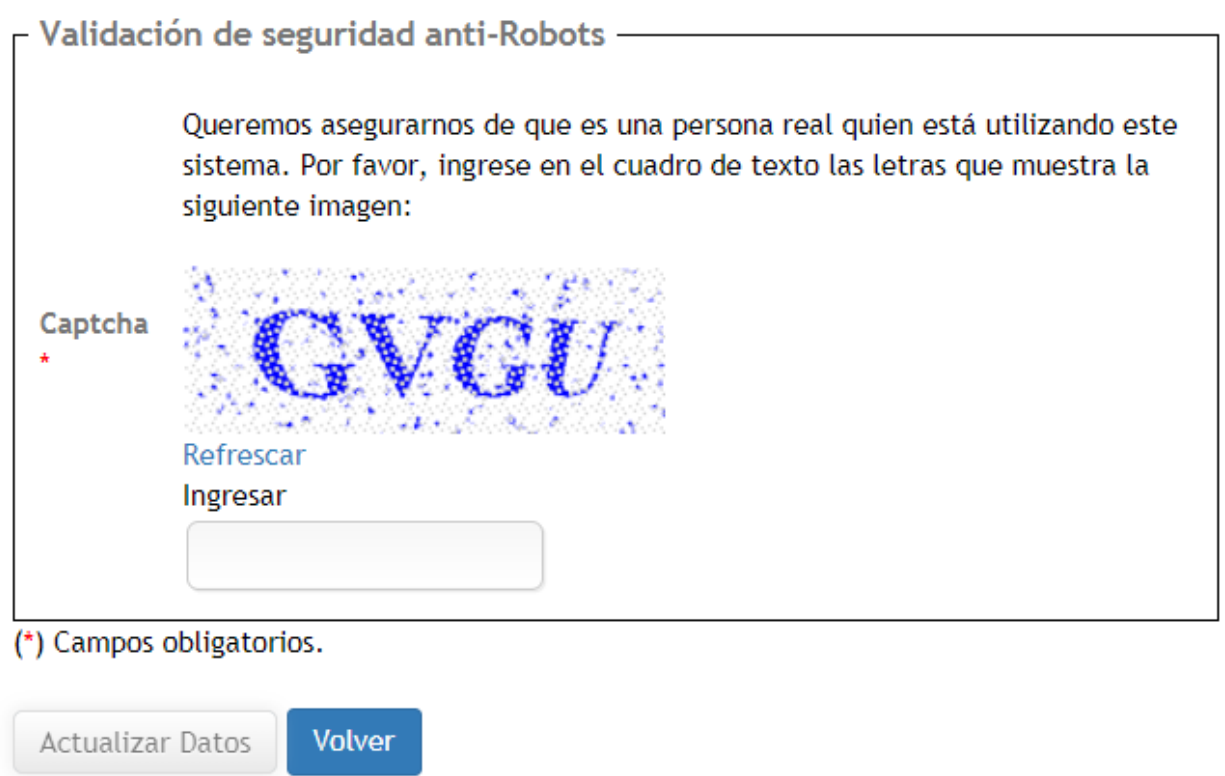

(8) Por último, pulse sobre el botón "*Actualizar datos*". En seguida aparecerá en pantalla un mensaje, confirmando dicha actualización.